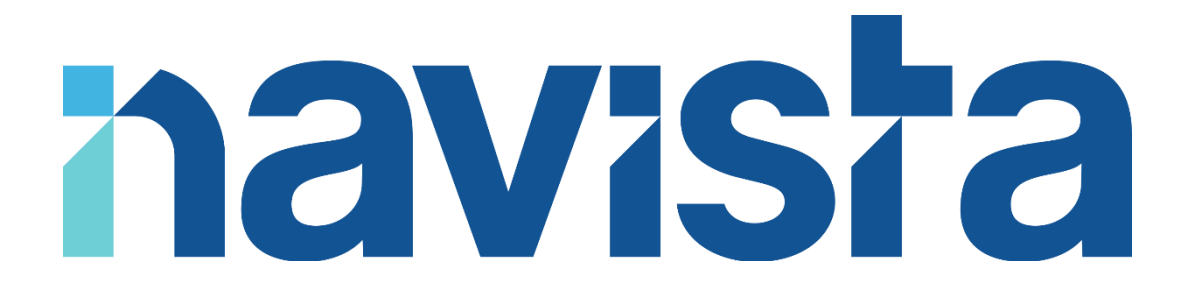

## Guide d'utilisation du client VPN Android

### TABLE DES MATIERES

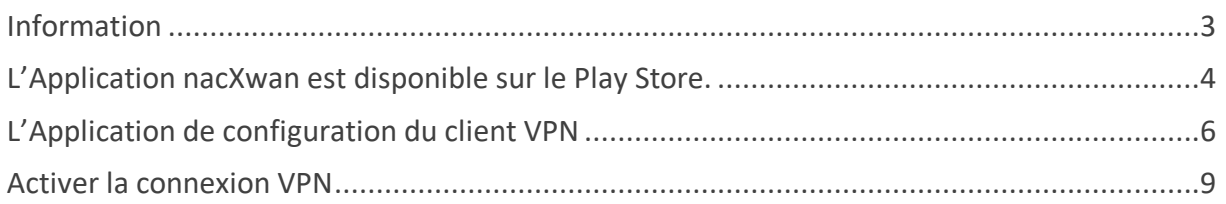

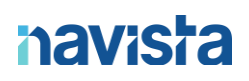

### <span id="page-2-0"></span>INFORMATION

L'application VPN Client Navista est disponible sur le Play Store.

Vous devez au préalable créer votre compte VPN smartphone / tableau depuis l'espace client Navista.

#### **Prérequis pour le bon fonctionnement du VPN :**

**Sur la box internet de l'étude** mettre en place avec votre prestataire informatique ou avec votre Fournisseur d'Accès Internet une DMZ autour de l'ip du routeur Navista (qui peux vous être fournie sur simple demande par mail à support@navista.fr).

Si votre prestataire ou fournisseur ne peut pas mettre en place cette DMZ vous devez réaliser l'ouverture et la redirection des ports 500 et 4500, en UDP, vers l'Ip du routeur Navista.

En cas de difficultés, vous pouvez joindre le support navista :

Service support navista :

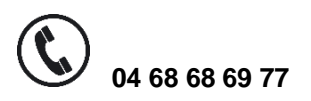

Horaire d'ouverture du service support :

Du lundi au vendredi : 8h30 à 21h Le samedi : 8h30 à 12h

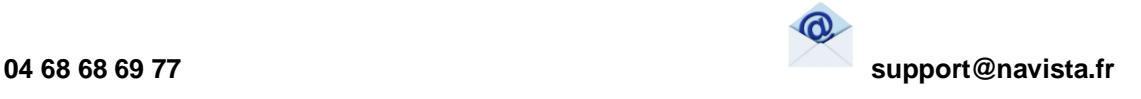

### <span id="page-3-0"></span>L'APPLICATION NACXWAN EST DISPONIBLE SUR LE PLAY STORE.

Pour télécharger l'application rendez-vous sur notre site internet et cliquer sur le lien pour Google Play :

#### <https://www.navista.fr/vpnclient/>

Sinon depuis votre mobile via le Play Store dans le champ "recherche" tapez "*nacXwan*" puis validez.

Choisissez l'application *nacXwan - VpnClient*.

Procédez à l'installation de l'application :

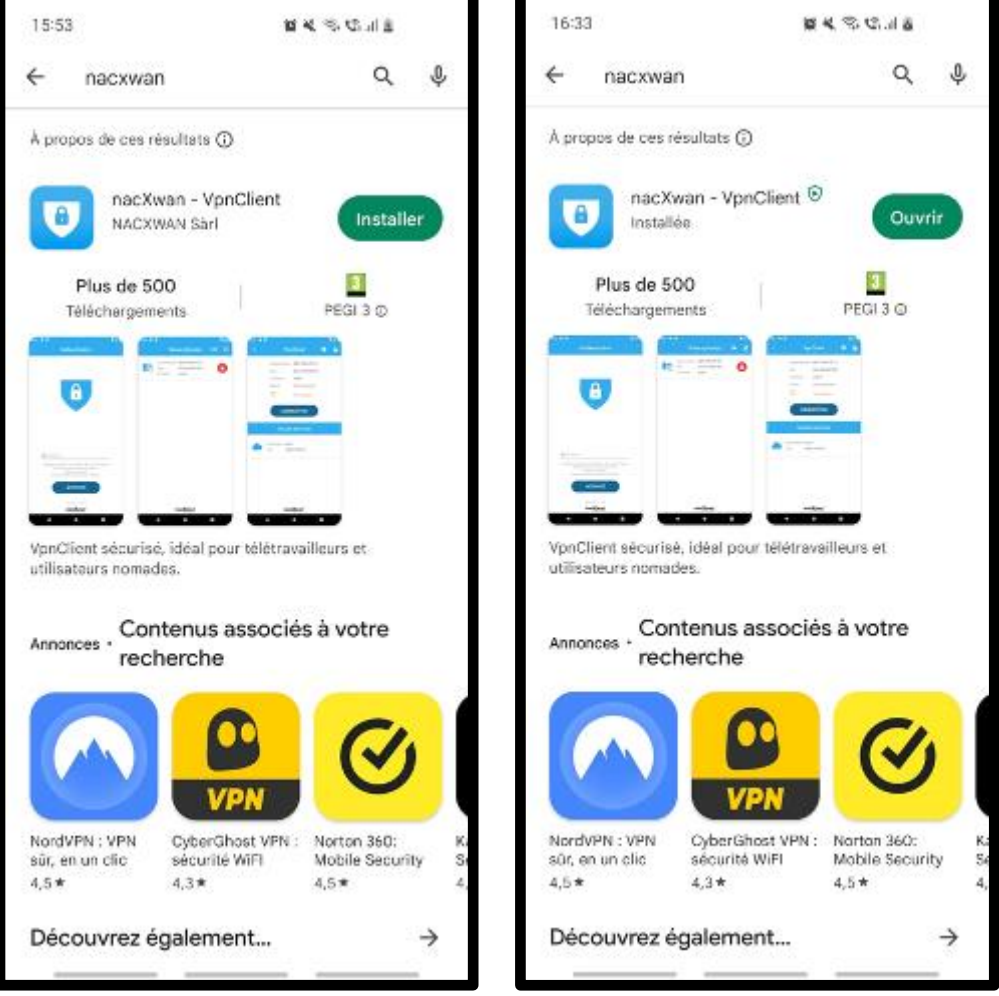

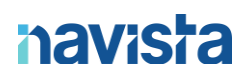

Une fois l'application téléchargée, cliquez sur l'icône VpnClient pour accéder à la page d'accueil :

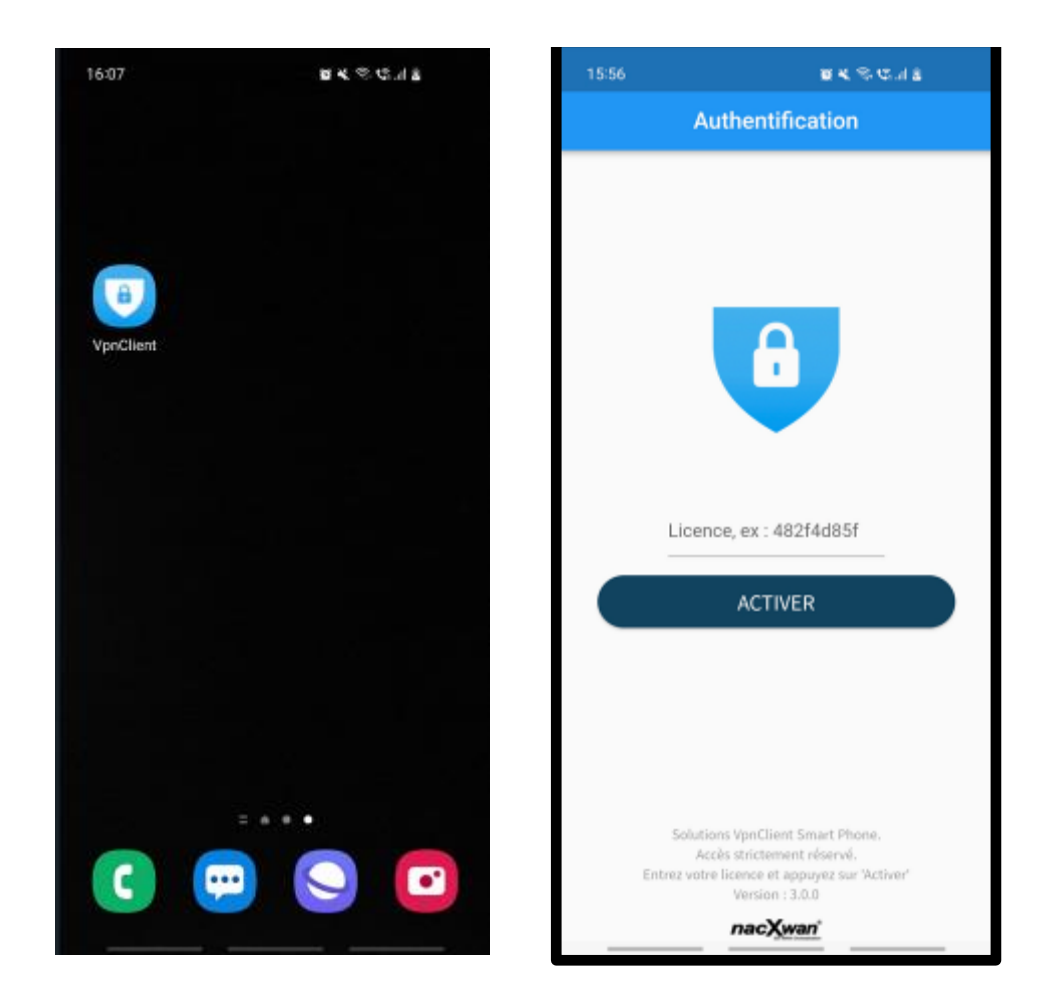

### <span id="page-5-0"></span>L'APPLICATION DE CONFIGURATION DU CLIENT VPN

Une fois cette application téléchargée, cliquez dessus et renseignez le code d'accès à 12 caractères (en respectant les majuscules / minuscules) que vous aurez récupéré au préalable auprès de votre administrateur ou via le service support Navista.

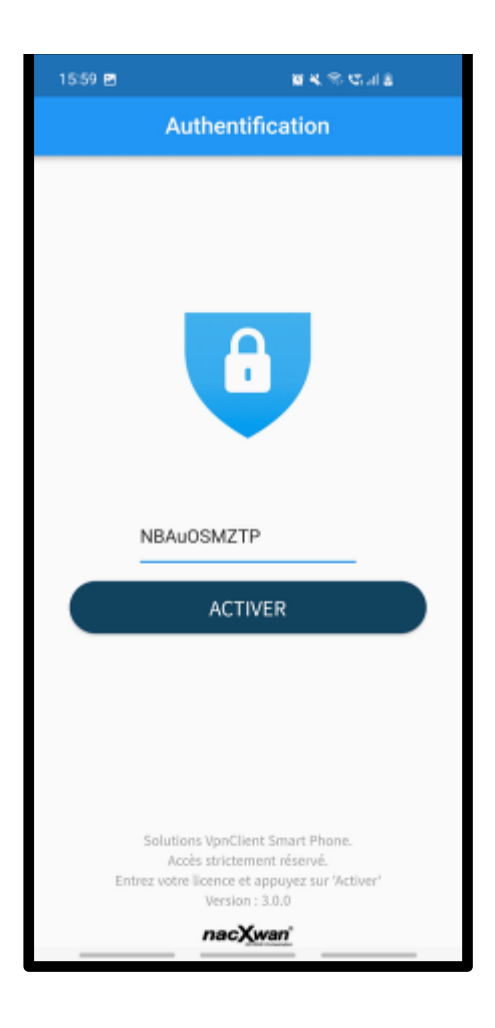

#### Accepter les « Termes et conditions »

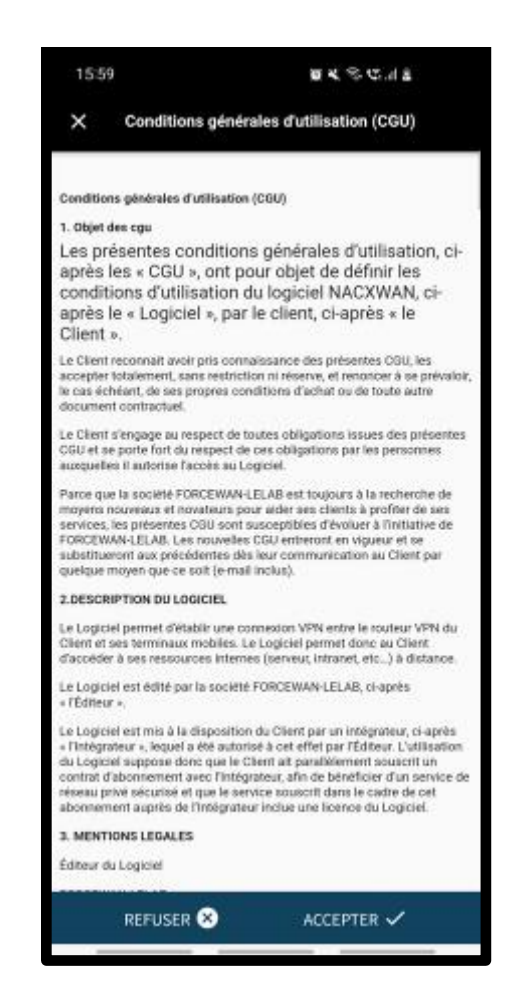

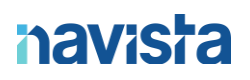

Une fois la licence et la validation des condition générales d'utilisation terminées, vous obtenez cet écran :

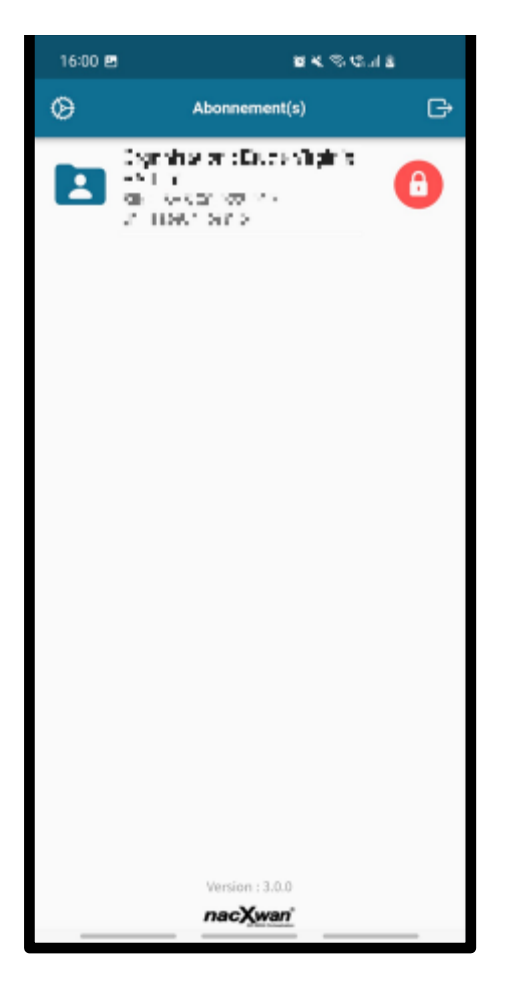

### <span id="page-8-0"></span>ACTIVER LA CONNEXION VPN

Vous pouvez accéder à vos services sécurisés / VPN en cliquant dessus.

Pour la première connexion, il vous faudra valider la demande de connexion du VPN.

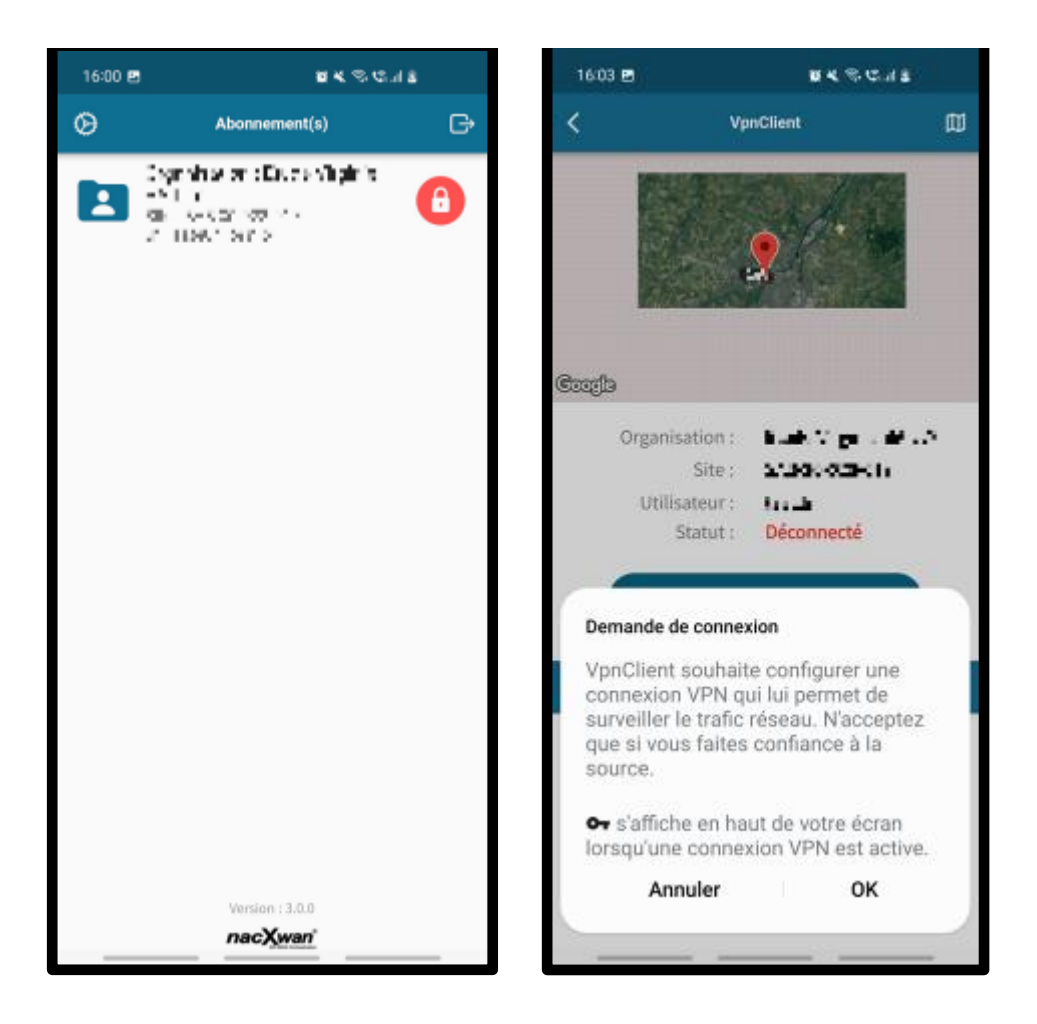

Vous pourrez ensuite vous connecter en renseignant le mot de passe de déverrouillage de votre téléphone.

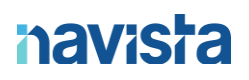

Une fois connecté, le statut passera au vers et le bouton déconnexion se visible à la place du bouton de connexion, comme ceci :

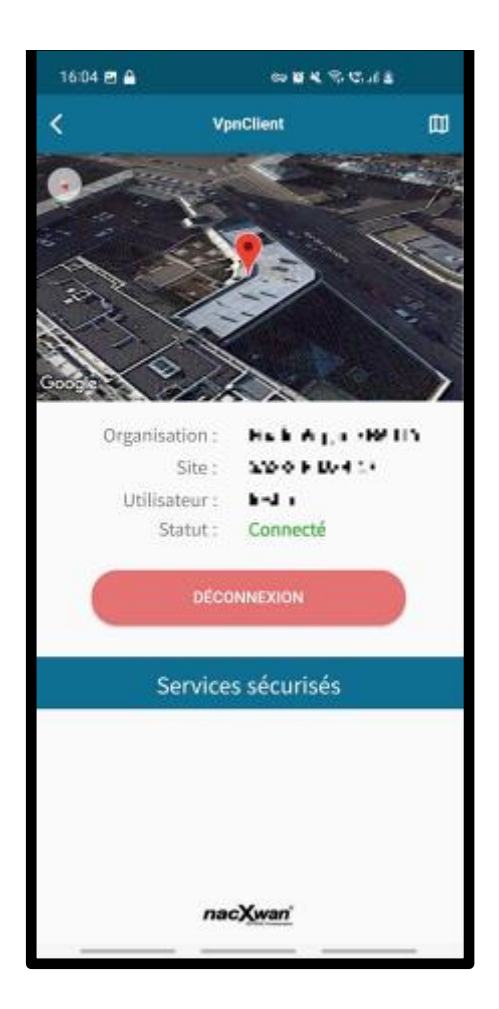

Le service Support Navista reste à votre disposition pour toute assistance.